# tutorial onergy COVID19 gestão de saúde de colaboradoresKeep<br>True KINAX KAHBI SAÚDE

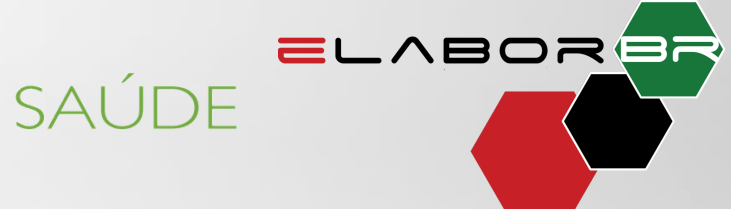

**B e m - v i n d o ( a )** ao **portal dos c o l a b o r a d o r e s Onergy-Covid19**  **O Onergy** é uma plataforma data driven que simplifica a transformação digital nos processos corporativos.

Preparamos esse tutorial para te ajudar a navegar pela plataforma de maneira simples e direta.

O slide a seguir mostra as etapas do processo de ponta a ponta.

**Processo**

Gestores têm todas as informações dispostas em dashboards • Insights visuais

Colaboradores preenchem o perfil Atualizações em tempo real

## Cadastro na plataforma

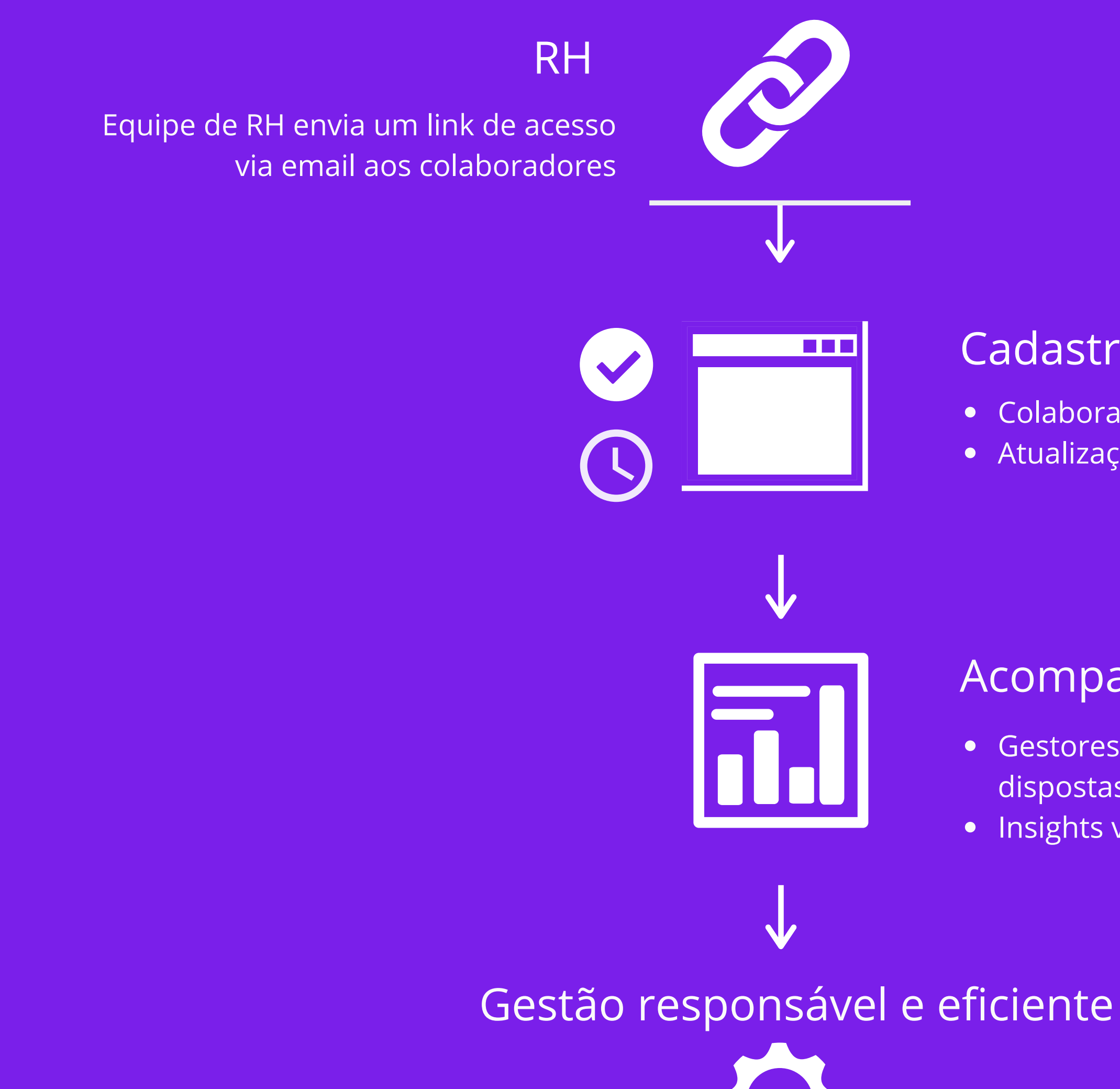

### Acompanhamento

# **G e s t ã o r e m o t a**

A solução **Onergy-Covid19** surgiu para acompanhar, de perto, a saúde da equipe.

Por meio do nosso portal, gestores podem visualizar, de forma completa e integrada, todo o quadro de colaboradores e seu atual status.

- 1) Gestor acessa o Onergy e gera o link da empresa
- 2) A equipe de RH envia o **link** de acesso à plataforma via email para cada colaborador
- 3) Os colaboradores devem acessar o Onergy e **inserir informações** nos campos indicados
- 4) Gestores podem **acompanhar**, em tempo real, todas as informações e atualizações

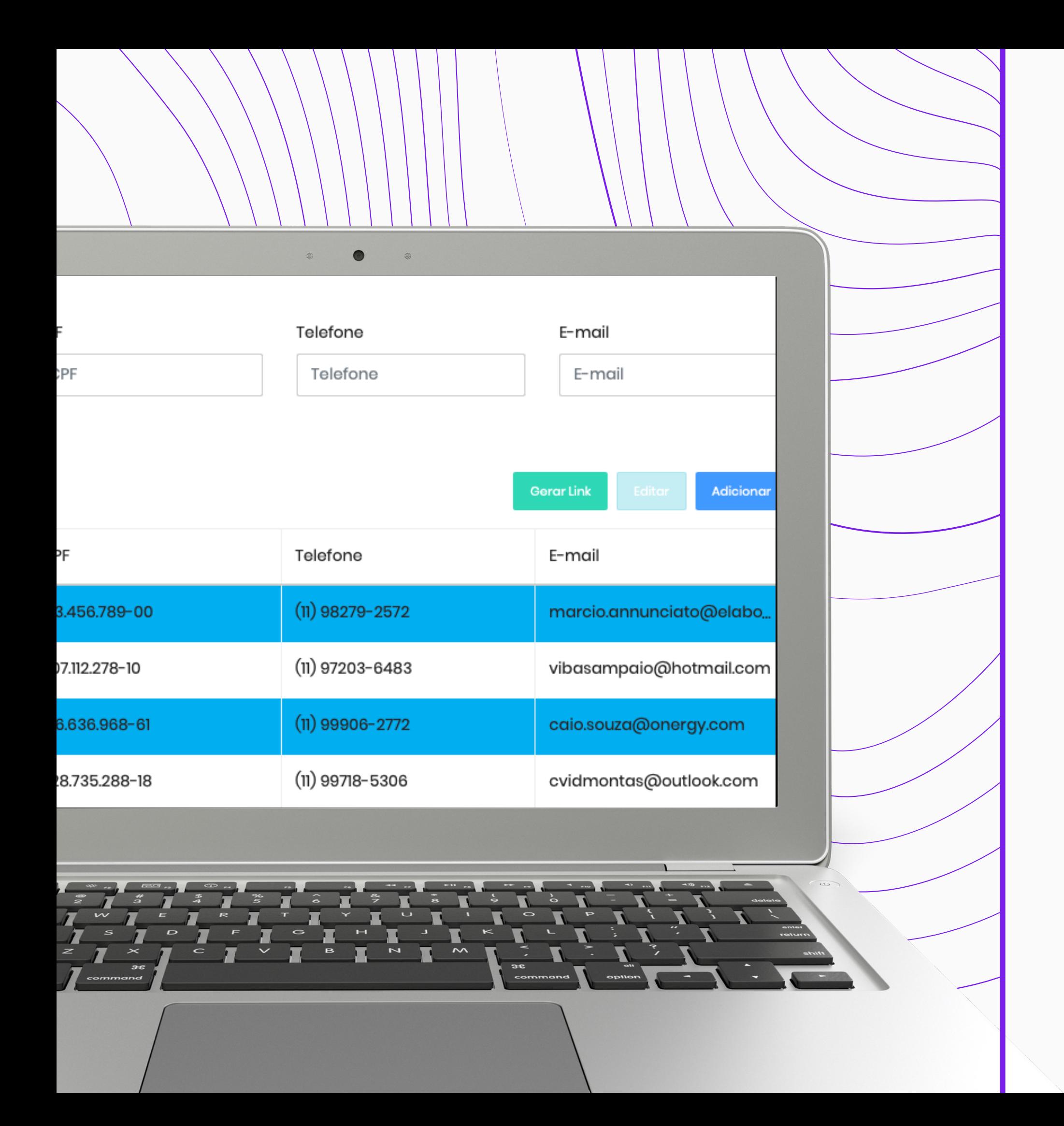

## **Passo a passo**

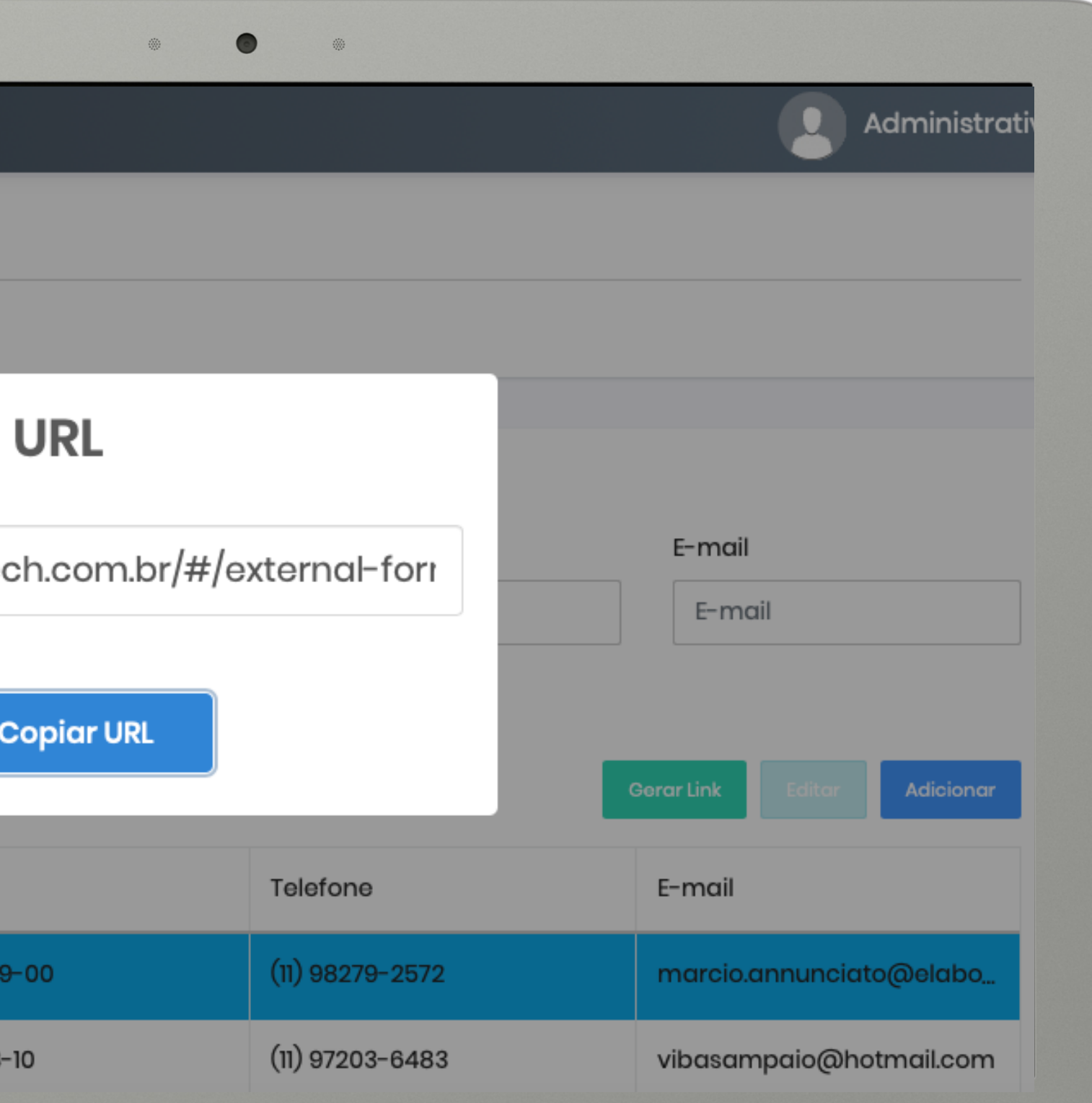

## **Gestor gera link**

- Gestor acessa a aba "Colaboradores" e clica no botão verde "Gerar Link"
- Este é o link que deve ser encaminhado à equipe de RH e depois aos colabroadores

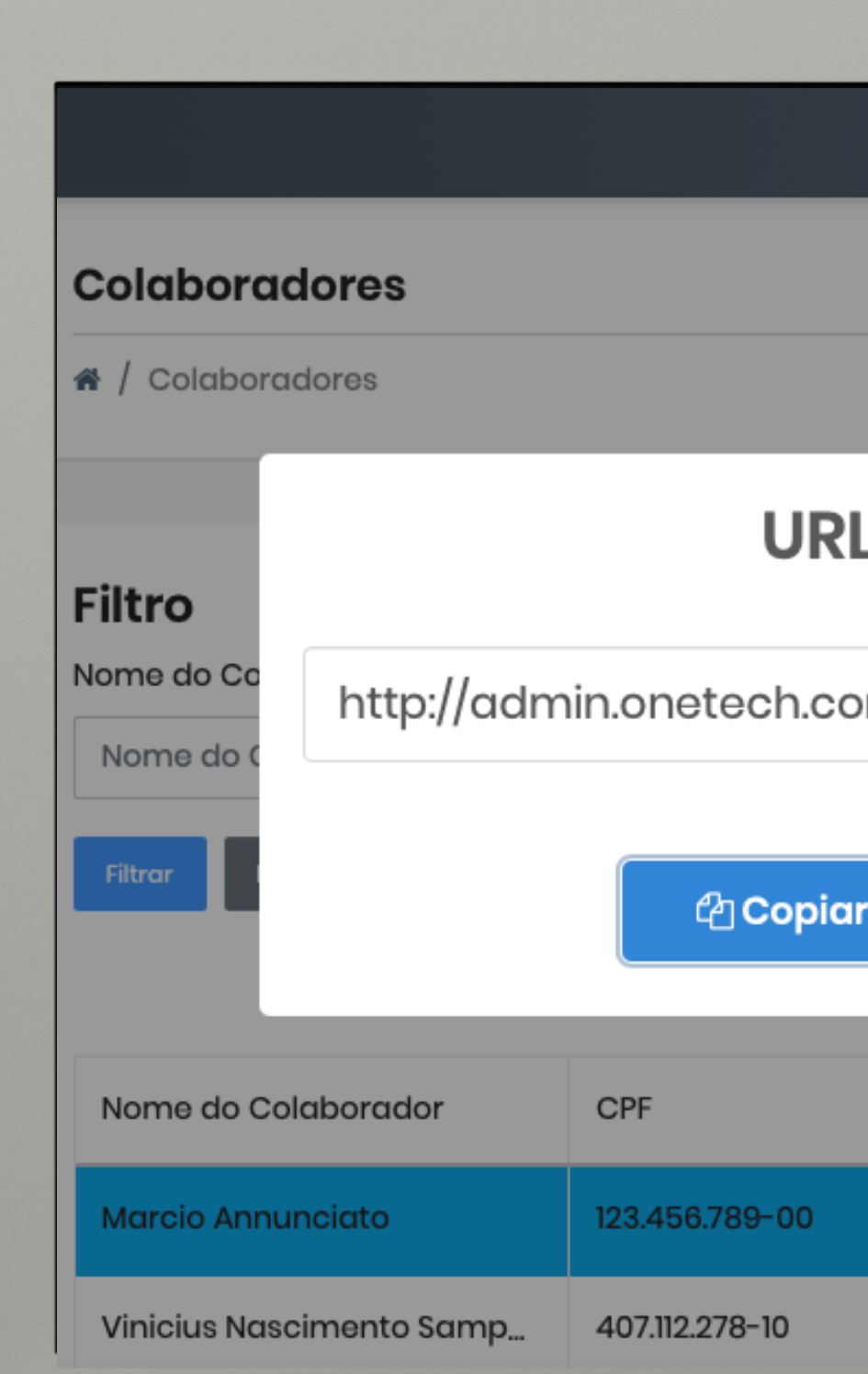

### **Na aba "Colaboradores":**

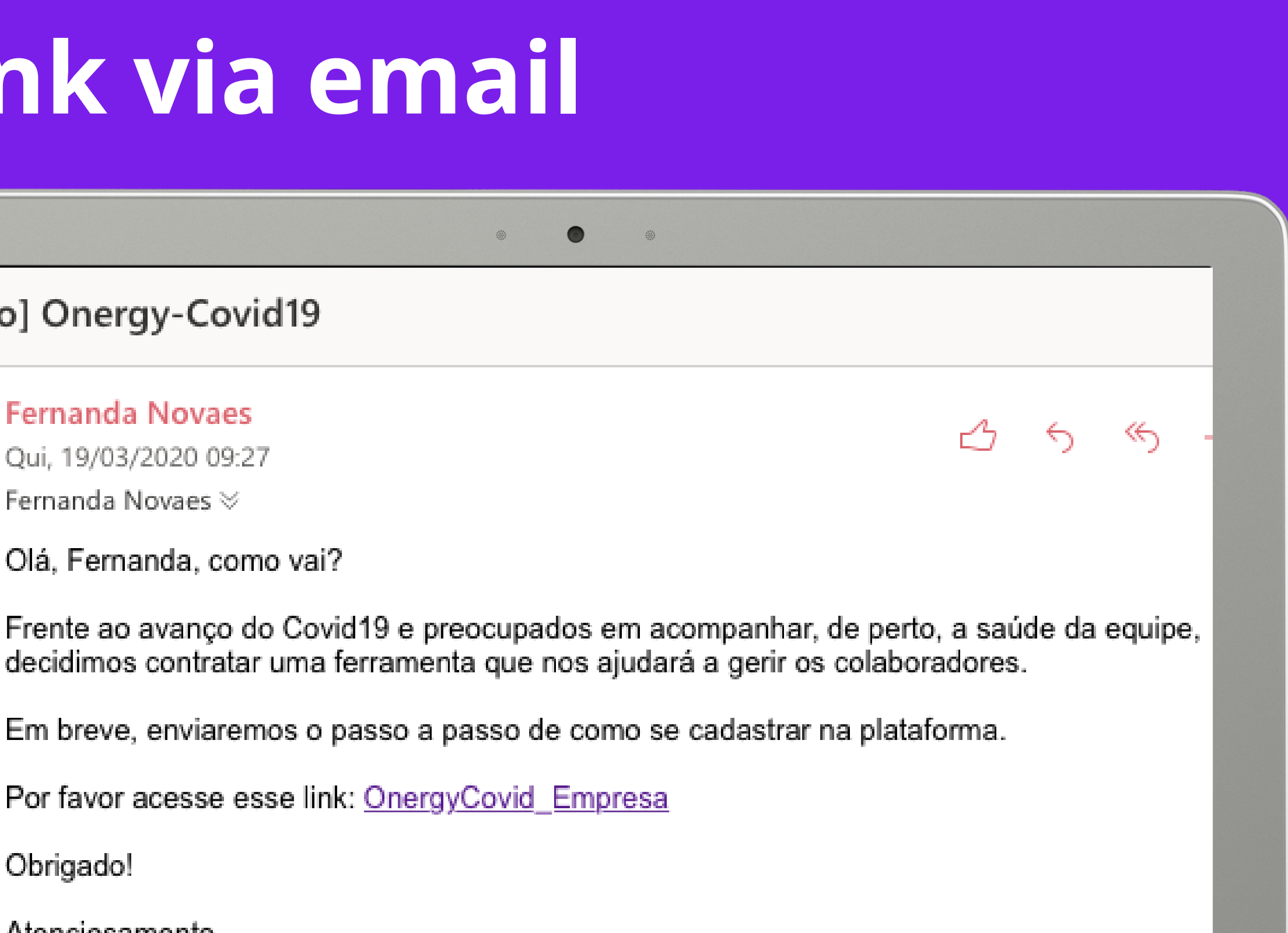

## **Link via email**

### estão] Onergy-Covid19

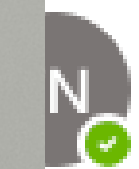

#### **Fernanda Novaes**

Qui, 19/03/2020 09:27

Fernanda Novaes  $\otimes$ 

Olá, Fernanda, como vai?

Por favor acesse esse link: OnergyCovid Empresa

Obrigado!

Atenciosamente,

Equipe de RH

- Cada colaborador terá um  $\bullet$ acesso individual
- Basta clicar no link para  $\bullet$ entrar na plataforma Onergy

### **RH enviará link de acesso:**

## **Acesso do colaborador**

O colaborador deve abrir a aba "Controle de Saúde"

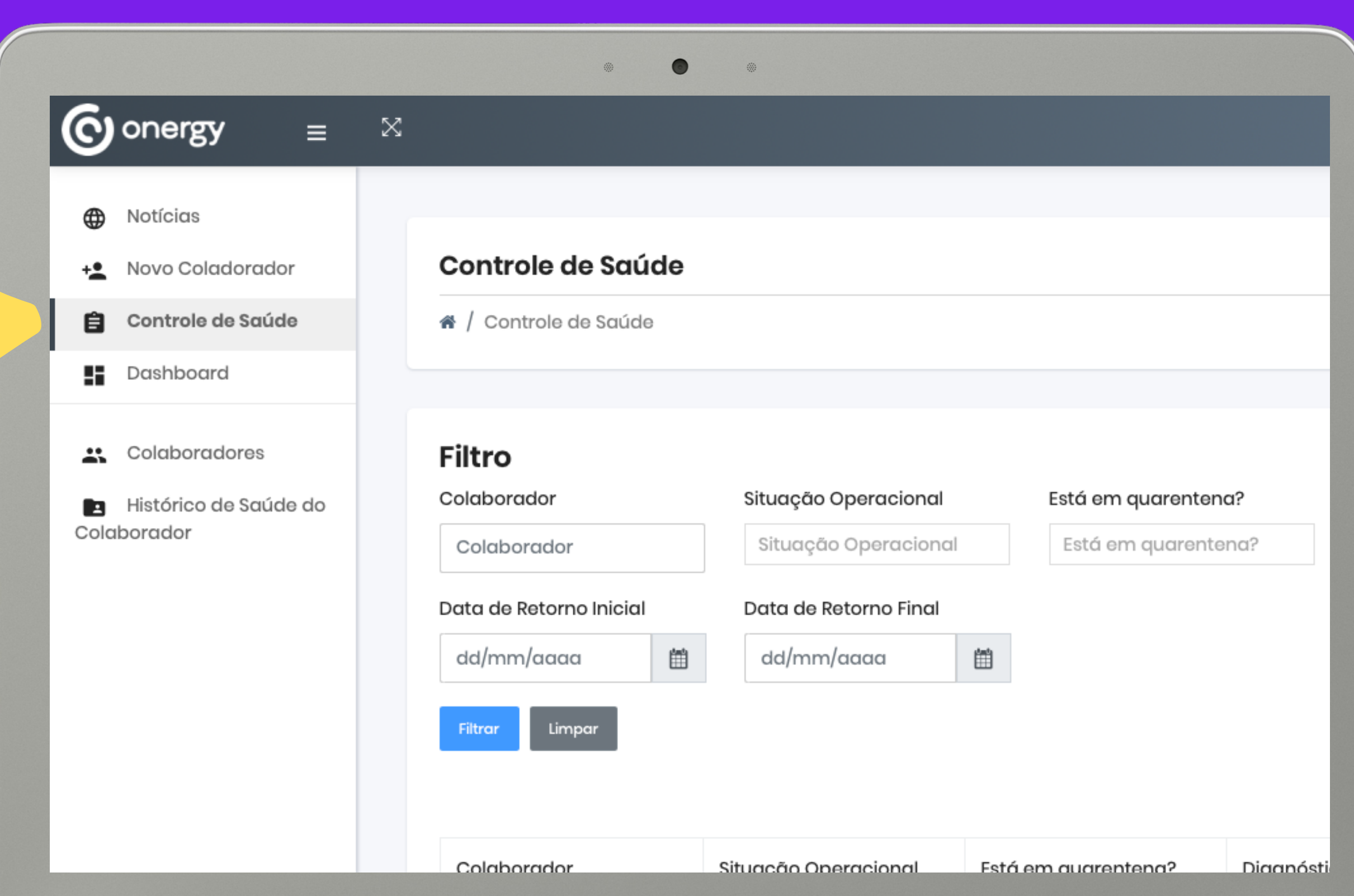

### **Para se cadastrar:**

Esse botão abrirá uma tela para que o colaborador insira suas informações

### **Clique em "adicionar":**

## **Adicionando informações**

 $\bullet$ 

@

 $\qquad \qquad \oplus$ 

Controle de Saúde

ntrole de Saúde

#### **Filtro**

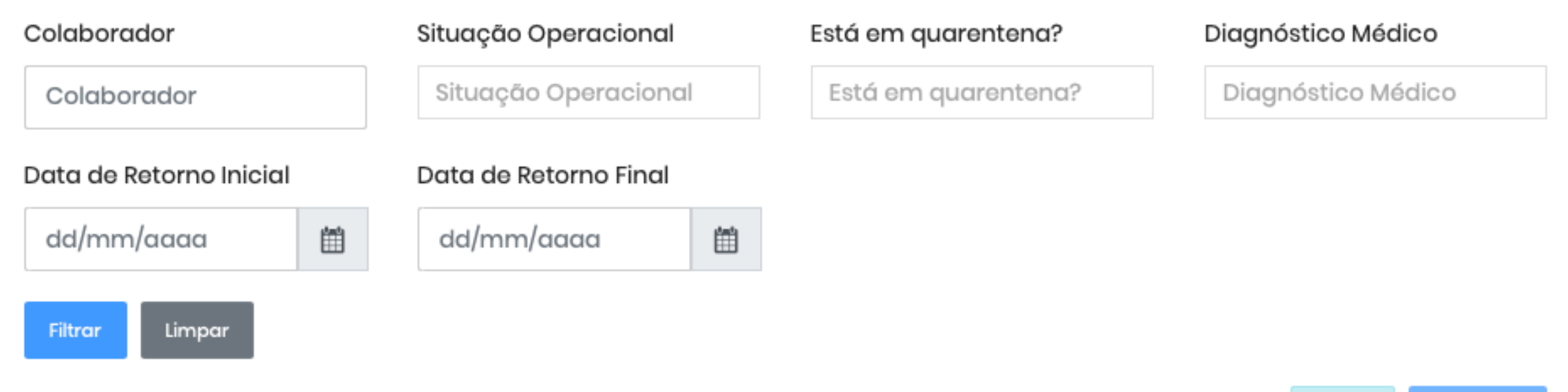

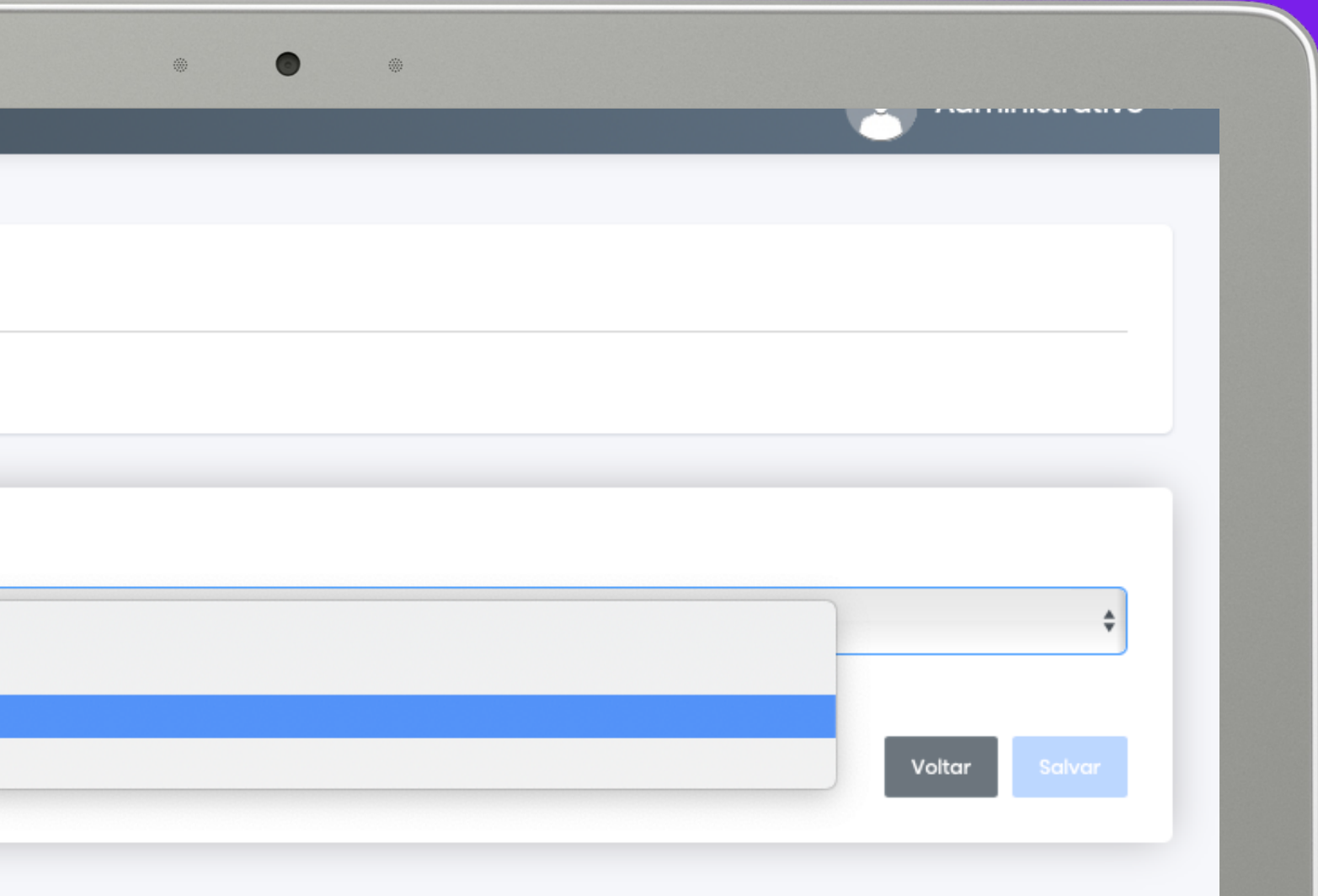

• O sistema intuitivo vai te guiar por todas as etapas

#### **Adicionar Item**

 $\mathbf{\hat{a}}$  /  $\mathbf{\hat{b}}$  Adicionar Item

#### Situação Operacional \*

- √ Afastado
- Férias
- **Home Office**
- Na Empresa

### **Preencha as informações:**

## **Informações de saúde**

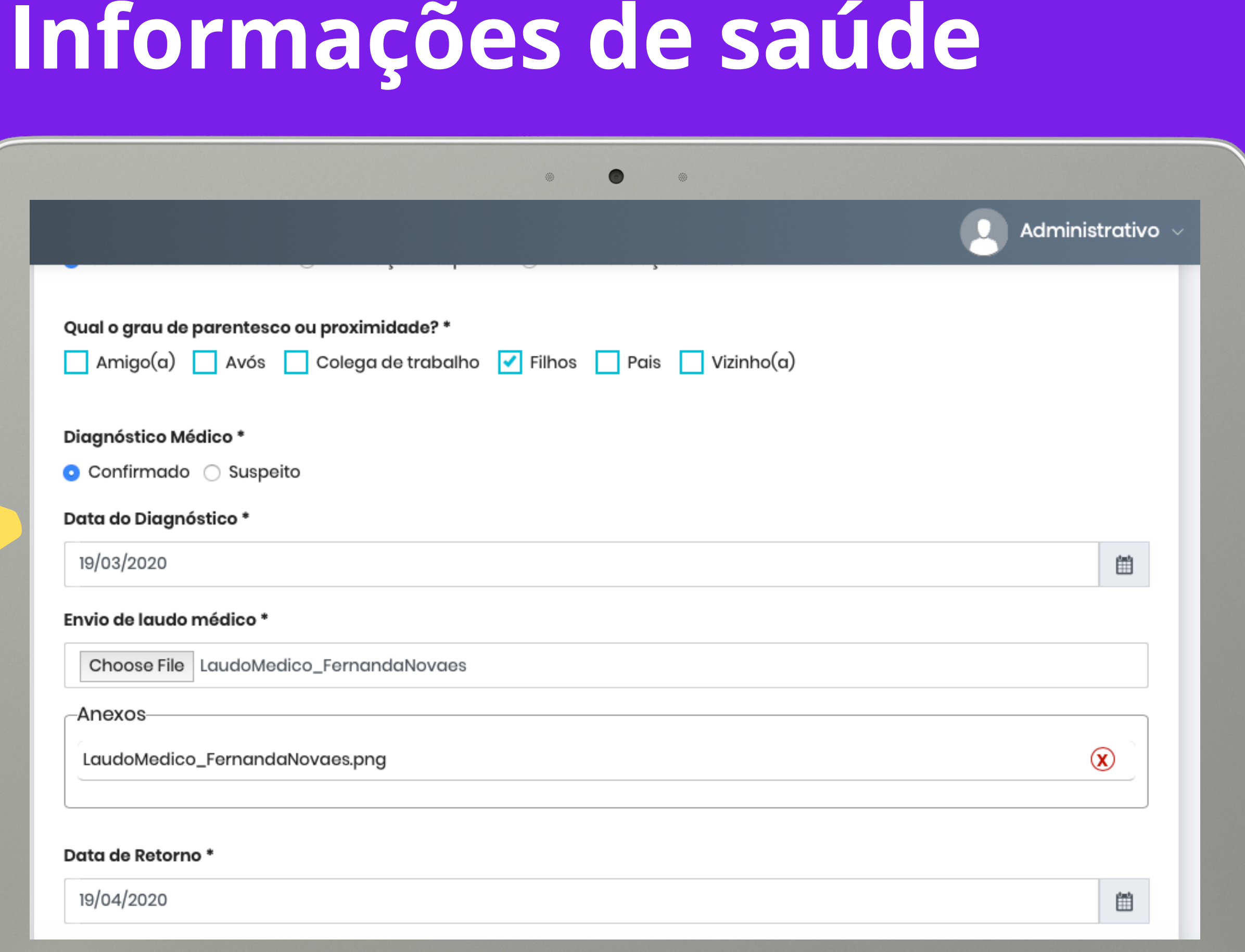

O colaborador deve preencher todas as informações nos campos indicados

### **Preencha as informações:**

Não esqueça de salvar as informações e aguarde a "mensagem de sucesso"

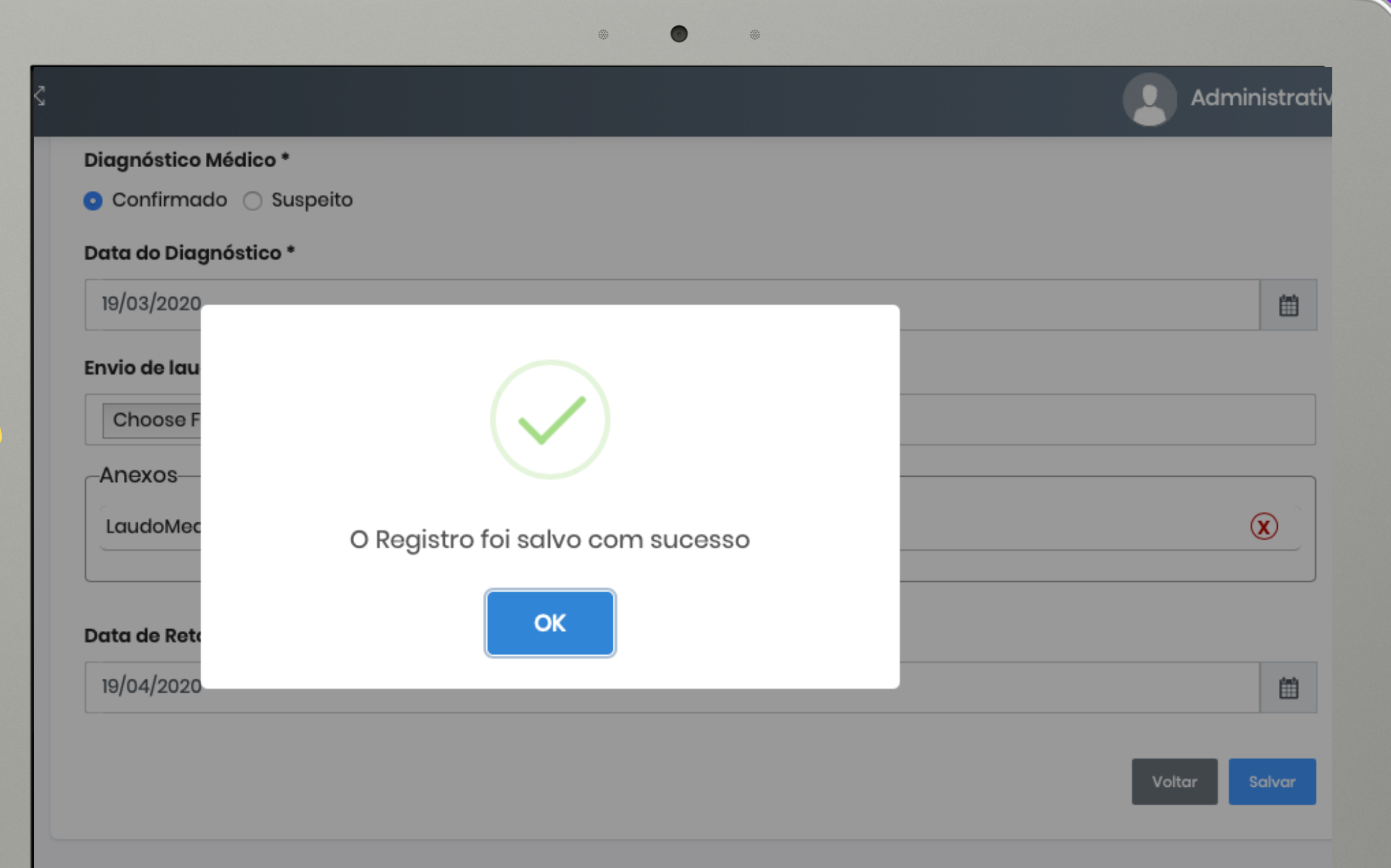

### **Salve as informações:**

## **Salve suas informações**

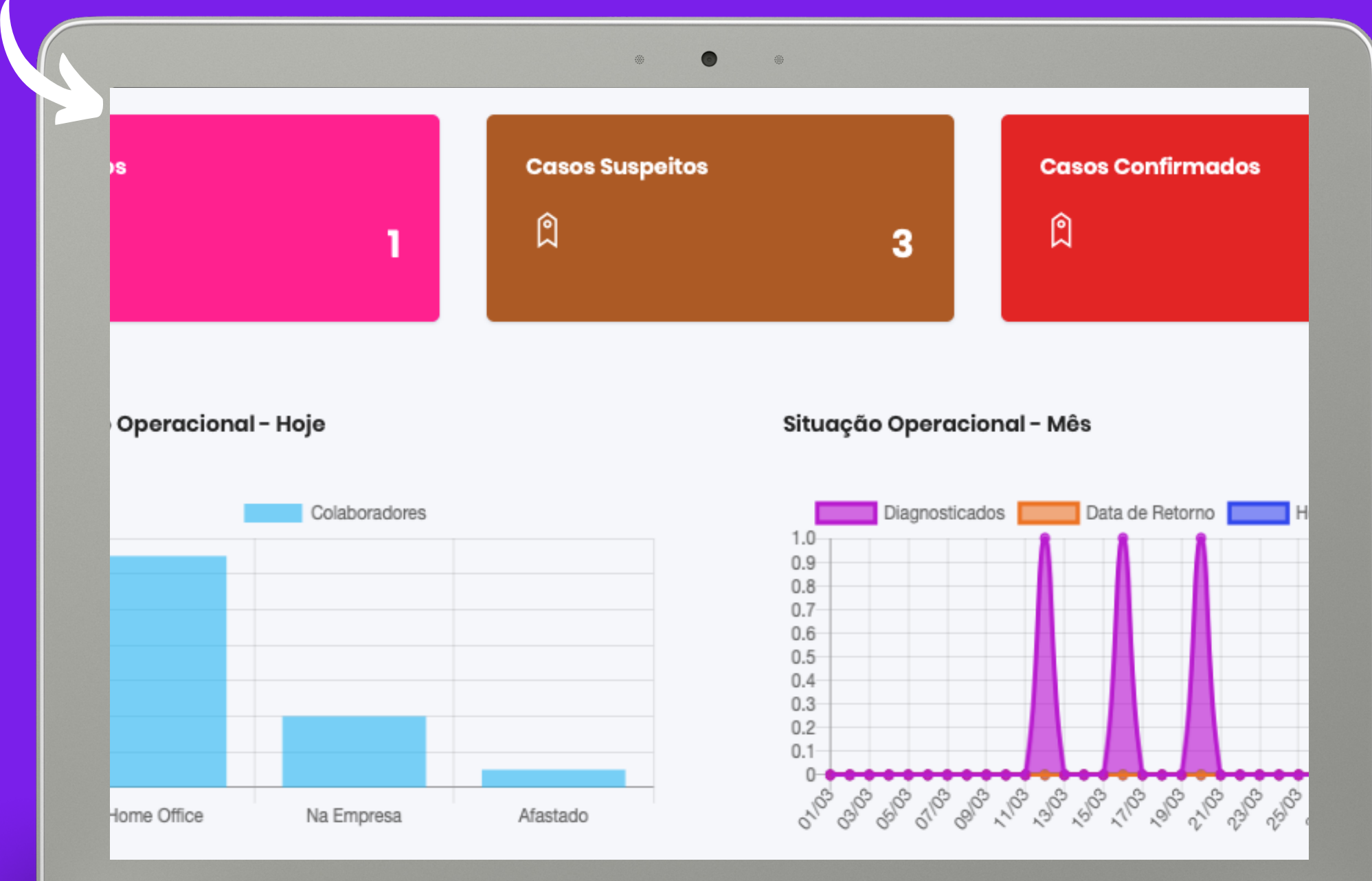

#### dashboards com insights visuais

## **Gestores acompanham colaboradores**

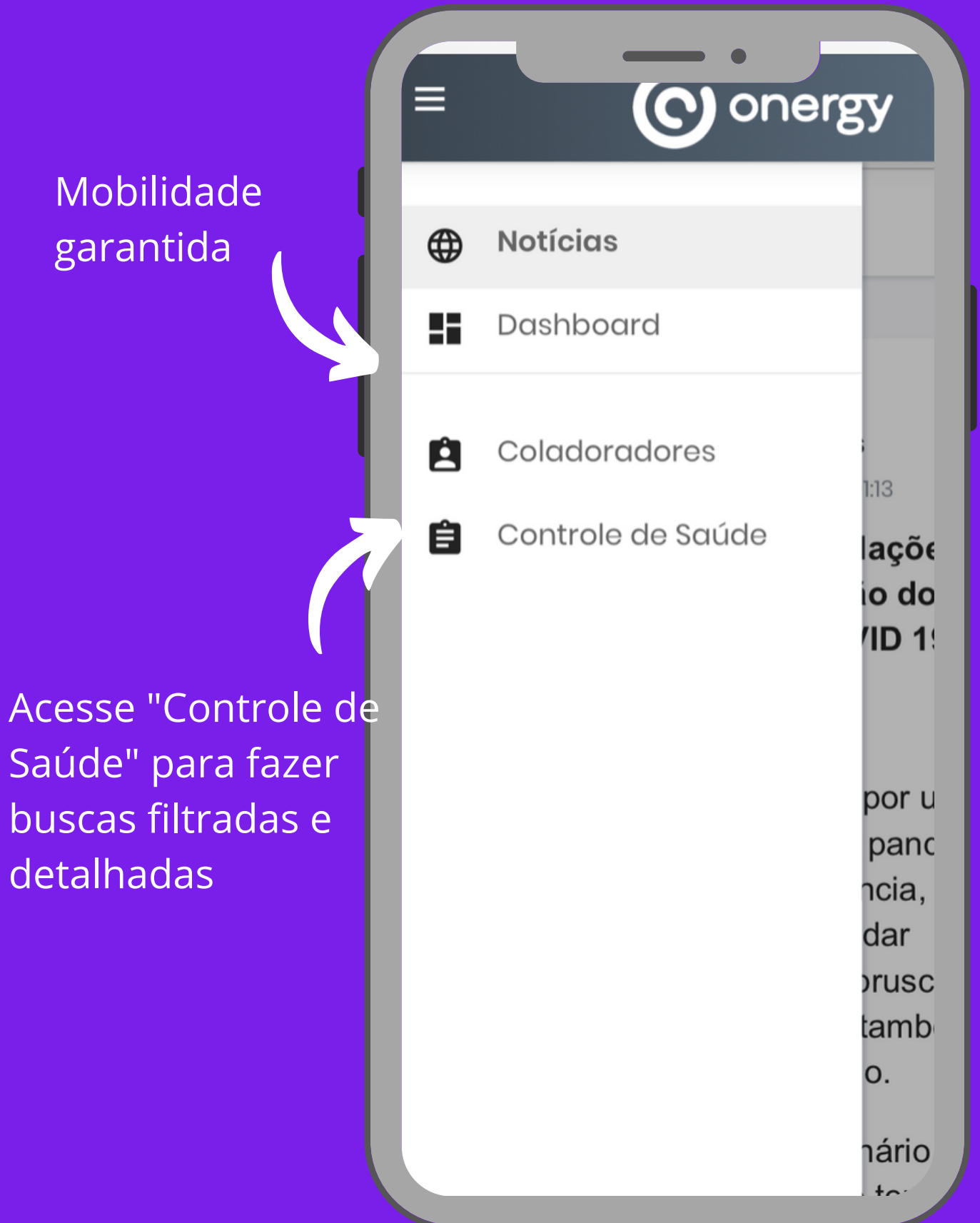

detalhadas

- Obrigado por confiar no Onergy para fazer a gestão de colaboradores da sua empresa.
- É bom lembrar que a união faz a força. Conte conosco para esclarecer qualquer dúvida.
- **contato@onergy.com.br (11) 3900-1054**

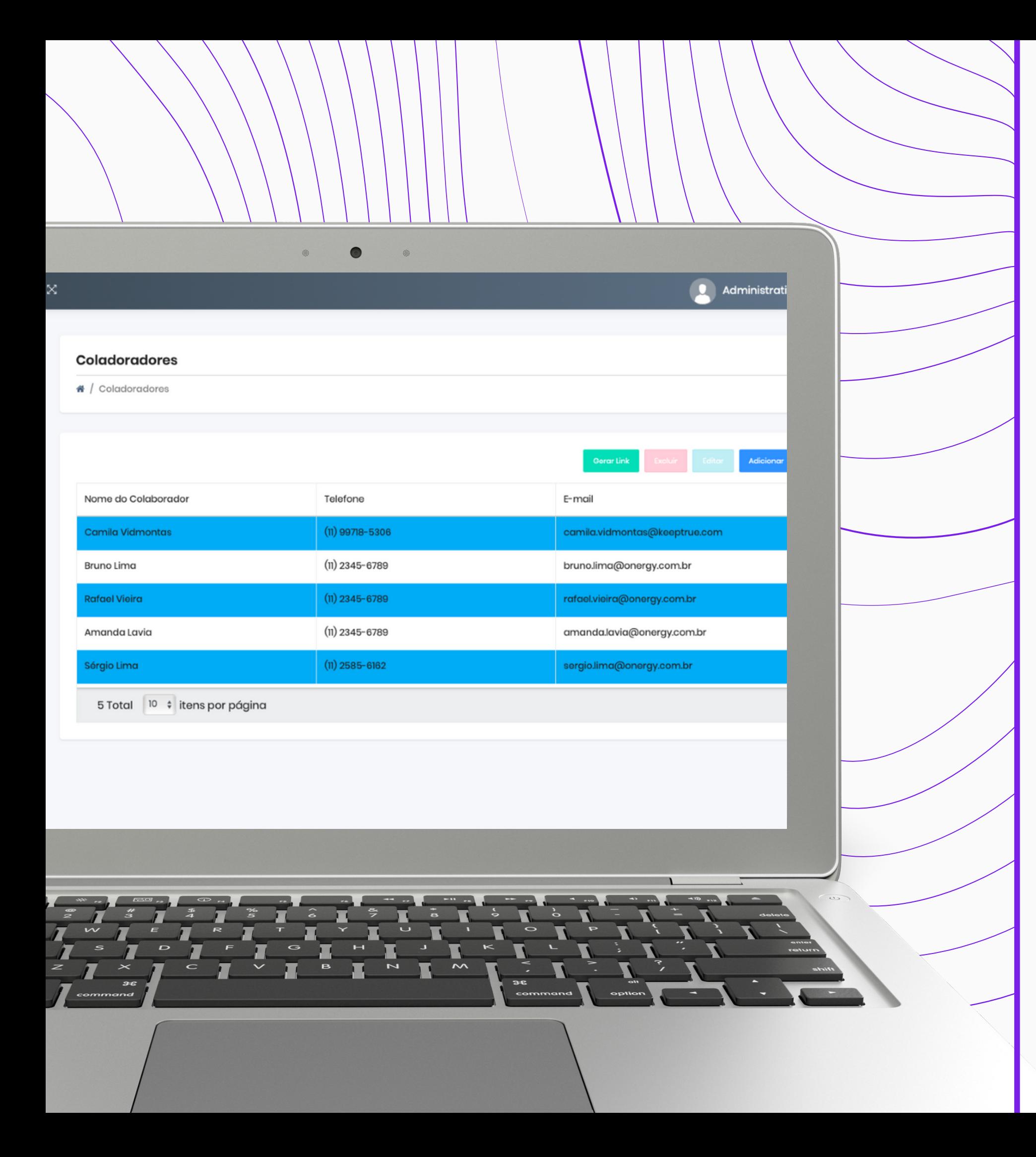

## **Obrigado!**